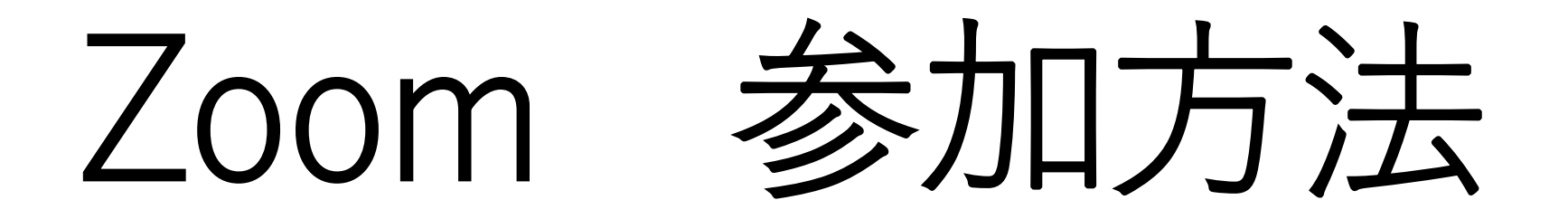

## ~スマートフォン・タブレット編~

山形大学生協

# スマートフォン・タブレットで

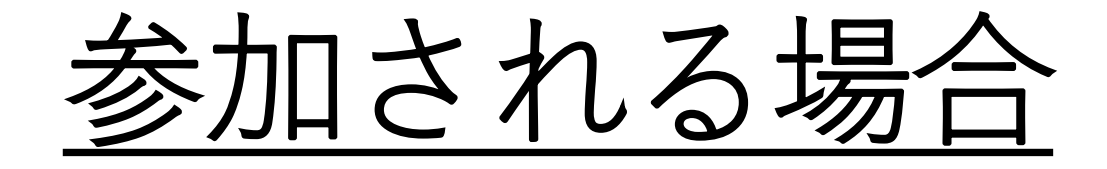

## スマートフォン・タブレットで参加される場合

1. **Zoomモバイルアプリ**をダウンロードします Zoomアプリは、iPhone、iPadの場合は『App Store』、 Androidの場合は、『Google Play』から入手できます。

2. [**ミーティングに参加する**] をタップします。

### **3.ミーティングに必要な事を入力してください**

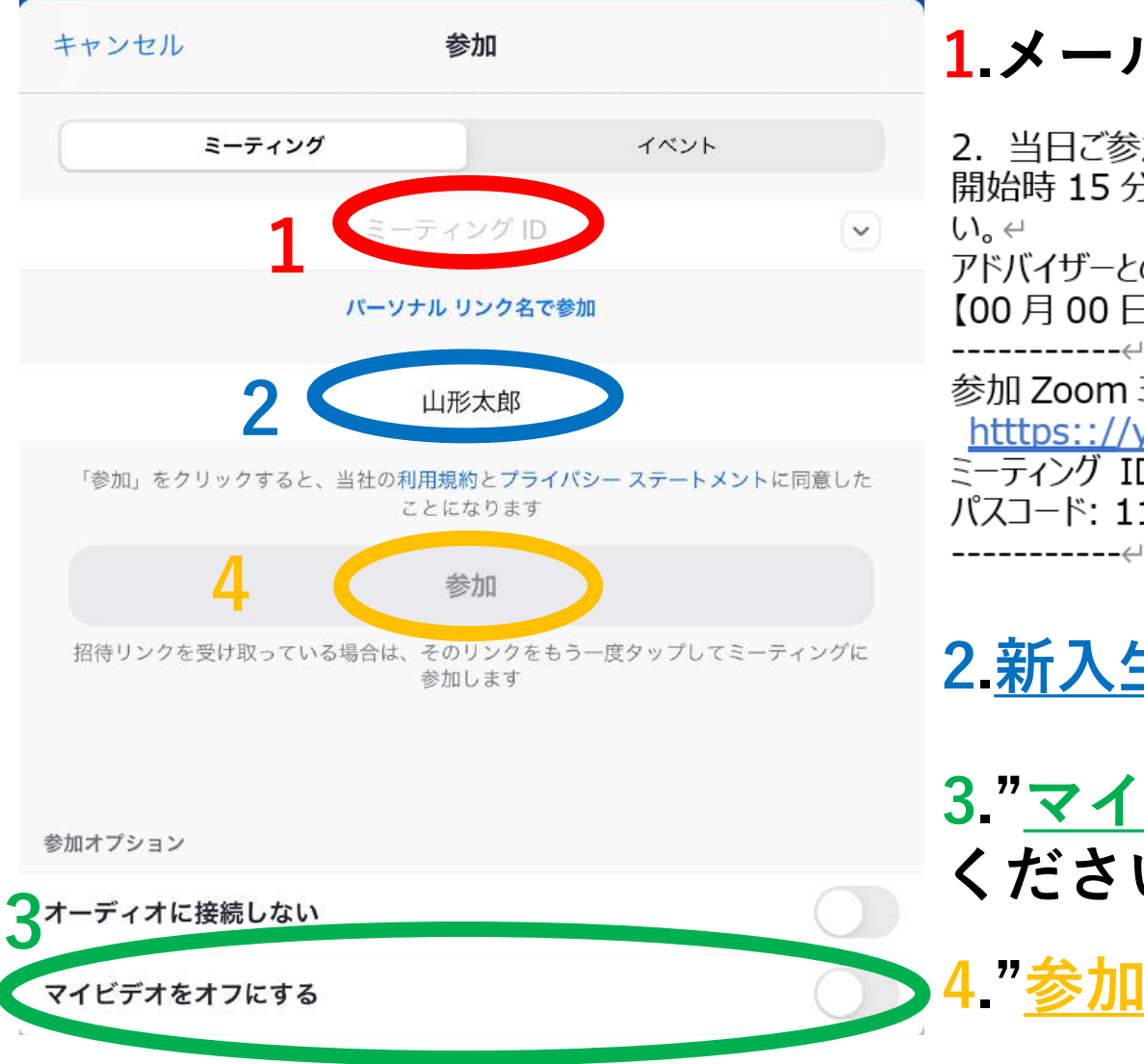

#### **1.メールにあるミーティングIDを入力してください**

2. 当日ご参加の Zoom 情報のご確認←

開始時 15 分前より受付開始いたしますので、開始時間 10 分前には下記 URL よりご参加くださ

アドバイザーとの個別応対では、Zoom のカメラ・マイクを ON にしてのご参加をお願いいたします。←  $[00 \nvert 00 \nvert 00]$  14:00 $\sim$ 17:30] $\leftarrow$ 

参加 Zoom ミーティングe htttps:://vmagataaiueokakikukekosasisuseso e ミーティング ID:1012 3456 7890 パスコード: 111111<del>4</del>

**2.新入生様のフルネームをご入力ください**

**3."マイビデオをオフにする"にチェックを入れて ください**

**4."参加"をクリックしてください**

## **4.ミーティングパスコードを入力してください**

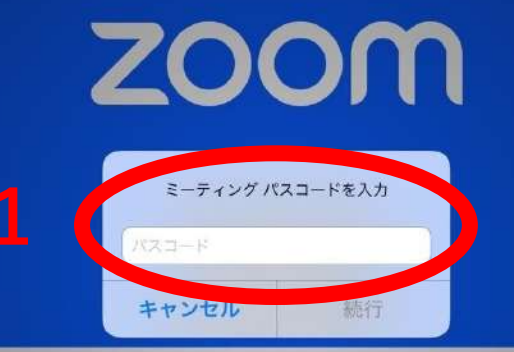

ようこそ

アカウントを開始する

**2**ミーティングに参加 サインアップ サインイン

2. 当日ご参加の Zoom 情報のご確認↩ 開始時 15 分前より受付開始いたしますので、開始時間 10 分前には下記 URL よりご参加くださ  $U_{\alpha} \leftarrow$ アドバイザーとの個別応対では、Zoom のカメラ・マイクを ON にしてのご参加をお願いいたします。↩  $[00 \nexists 00 \boxminus (00) 14:00 \sim 17:30]$ e 参加 Zoom ミーティングャ htttps:://ymagataaiueokakikukekosasisuseso ミーティング ID: 012 3456 78904 パスコード: 111111←

**1.ミーティングパスコードの欄に、メールに書い てあるパスコードを入力してください 2."ミーティングに参加"をクリックしてください**

**3.入室許可がされるまで待機していてください**

入室後の注意

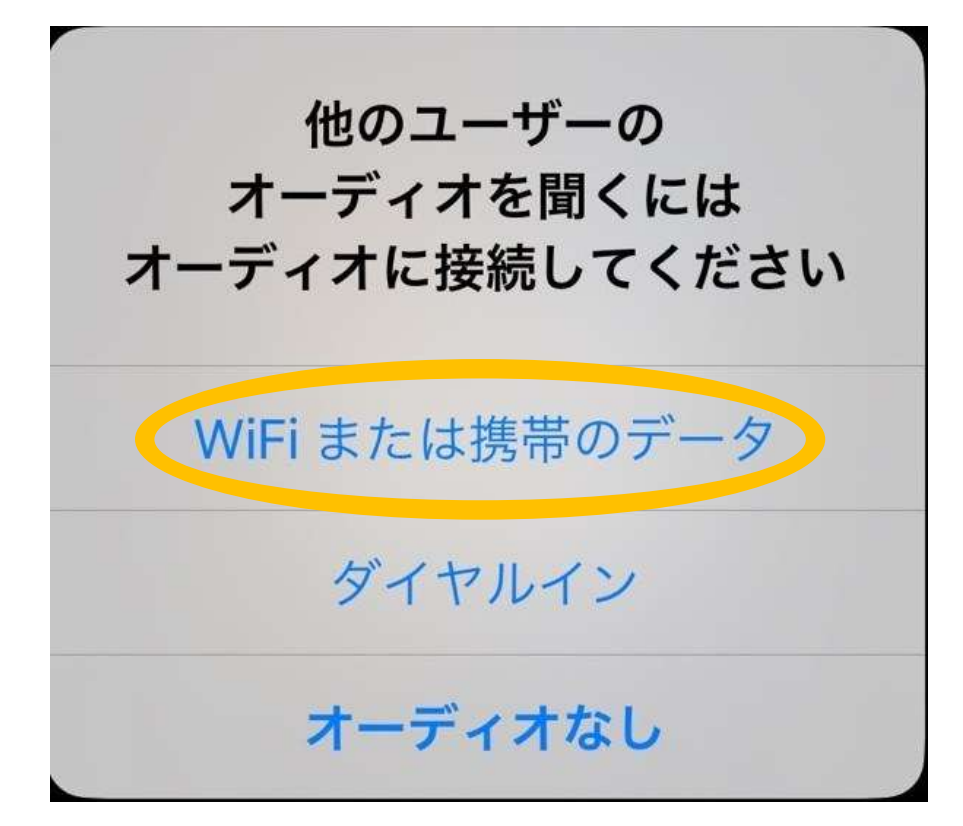

- スマホのZoomアプリを初めて使う場合の注意 点があります。
- 手順通りに進めていくと、スマホのZoomアプ リが**「カメラ」「マイク」にアクセス**すること を知らせるアナウンスがあります。
- ここで必ず**「OK(許可)」**をタップして進んで ください。(音声が聞こえない、カメラがオン にできない等のトラブルが起きてしまいます)
- 画面右下のヘッドフォンマークをタップし「**Wi -Fiまたは携帯電話**」をタップすると音声を接 続できます。

### **5.ミュート設定にしてください**

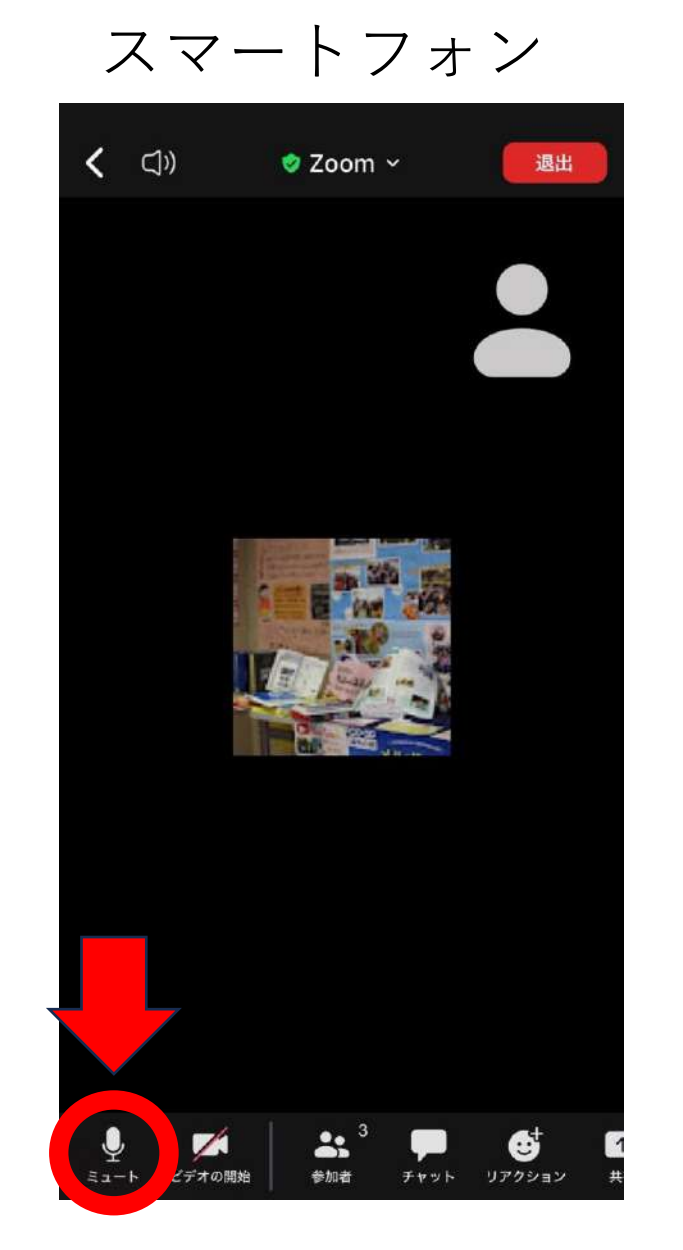

#### **左下にあるマイクのアイコンをクリックしてミュート設定 にしてください** タブレット

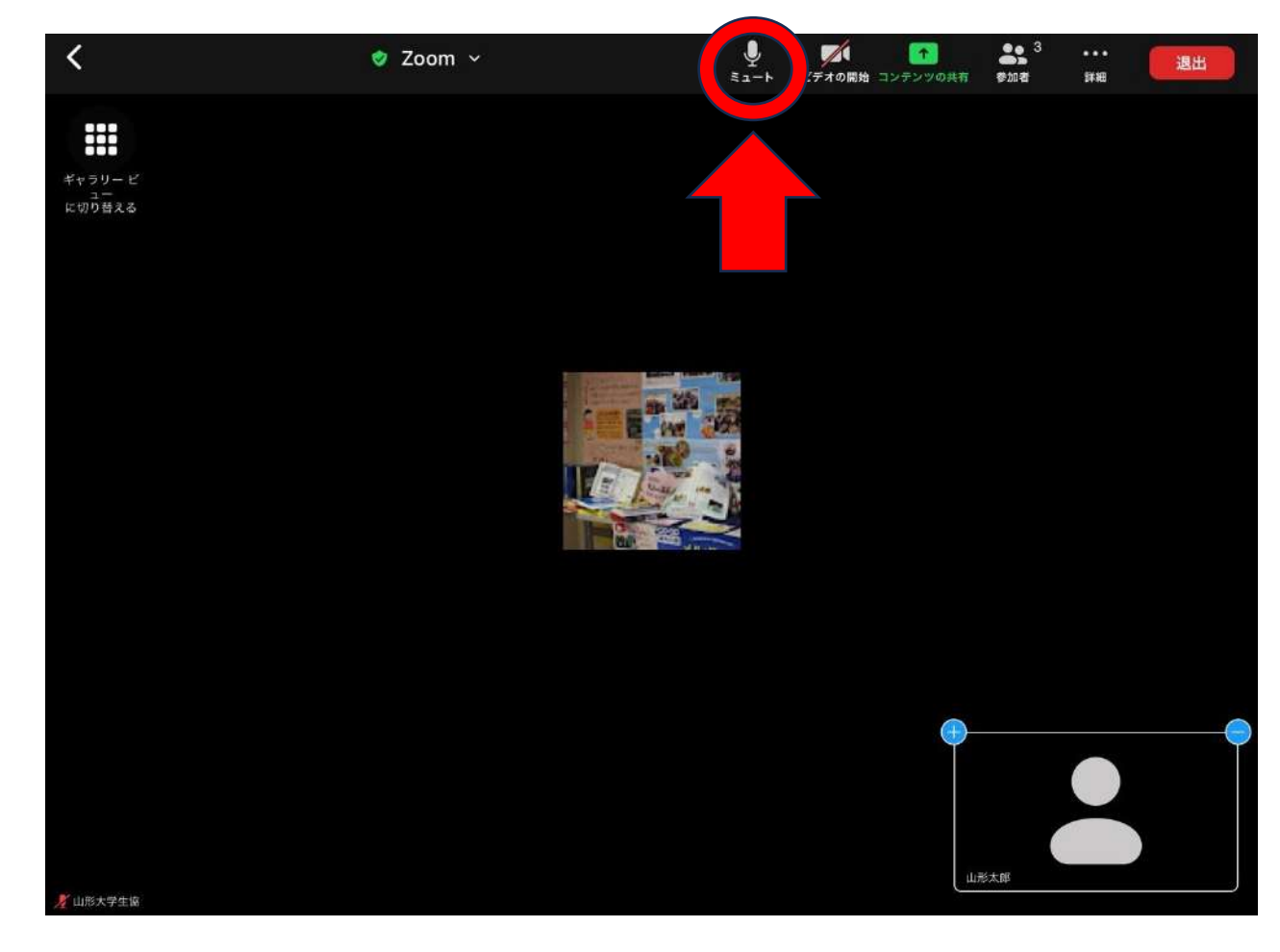